## **Registration Instructions**

Step 1 Sign in to My OHIO using your OHIO ID and password.

Click on the Academics tab to:

Step 2 View your DARS to identify courses to complete.

**Step 3** Search Schedule Planner or Course Offerings for desired sections.

**Note**: If you use Schedule Planner, simply enter the courses you want to take, and it will show you and keep track of all the potential schedule options. If you use Course Offerings, you will need to identify and keep track of each section for which you plan to register

Step 4 Meet with your academic advisor.

**Note:** Undergraduate students are required to meet with their academic advisor for each of their majors prior to registering for fall and spring semester classes.

Step 5 Sign in to My OHIO Student Center to Enroll in Classes.

Click Enroll in the Academics section of the Student Center.

Select the appropriate term and click

Note: This step is not needed if you are only eligible to enroll in one term.

You can click on the add, drop, swap, or edit tabs.

Note: Default is set to add.

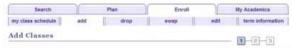

## Step 6

Import your classes from Schedule Planner or enter the Class Number you looked up in Course Offerings and click enter.

| Search                                                                                                    | Plan     |              | Enroll         |           | My Academics |               |
|----------------------------------------------------------------------------------------------------|----------|--------------|----------------|-----------|--------------|---------------|
| my class schedule                                                                                                    | add      | drop         | swap           | ed        | dit ter      | m information |
| Add Classes  1. Select classes to add                                                                                                    |          |              |                |           |              |               |
| To select classes for another term, select the term and select Change. When you are satisfied with your class selections, proceed to step 2 of 3. |          |              |                |           |              |               |
| You have a schedule pending from . Please press the Import Cart button below to load your schedule into the enrollment shopping cart.             |          |              |                |           |              |               |
|                                                                                                    | Click Im | port Cart to | continue with  | registra  | tion.        |               |
| Fall Semester 2017-18   Undergraduate   Ohio change term University                                                                               |          |              |                |           |              |               |
|                                                                                                    |          | Ope          | n Clo          | sed       | ▲Wait List   |               |
| Add to Cart:                                                                                                    | F        | all Semester | · 2017-18 Shop | ping Cart | t            |               |
| Enter Glass No.                                                                                                    | enter    | ١            | our enrollment | shopping  | cart is empt | ey.           |
| Class Search                                                                                                    |          |              |                |           |              |               |
| sear                                                                                                    | ch       |              |                |           |              |               |

If the class is a variable credit hour class, select the number of credit hours in the Units drop-down NEXT Click Repeat process to add additional classes by entering the Class Number and click enter. Once you have all the classes in your shopping cart, click Note: You are not registered in your classes until you finalize your registration by clicking "Finish Enrolling" and receive the success message for each class to indicate you are enrolled. Step 7 Confirm your classes. Review the classes listed to ensure those are the classes for which you want to register. Step 8 Read and agree to Financial Agreements by clicking on the link OHIO University Financial Agreement. **OHIO University Financial Agreement** GANCEL PREVIOUS FINISH ENROLLING I Agree Read the agreement and click to proceed with registration. Step 9 Finish Enrolling Click to submit your classes. Step 10 View results and make appropriate changes if necessary. For each class, you will see a status that indicates if you successfully added or if there is an error Success: enrolled M Error: unable to add class If you see X Error: unable to add class , review the message to find out why. MY CLASS SCHEDULE ADD ANOTHER CLASS to view your schedule or click to add another class to your schedule.

If you have questions about the registration process, please call 740.593.4495, or email registration@ohio.edu. If you have technical questions about the system or the Web page is not working, please call 740.593.1222 or email servicedesk@ohio.edu.